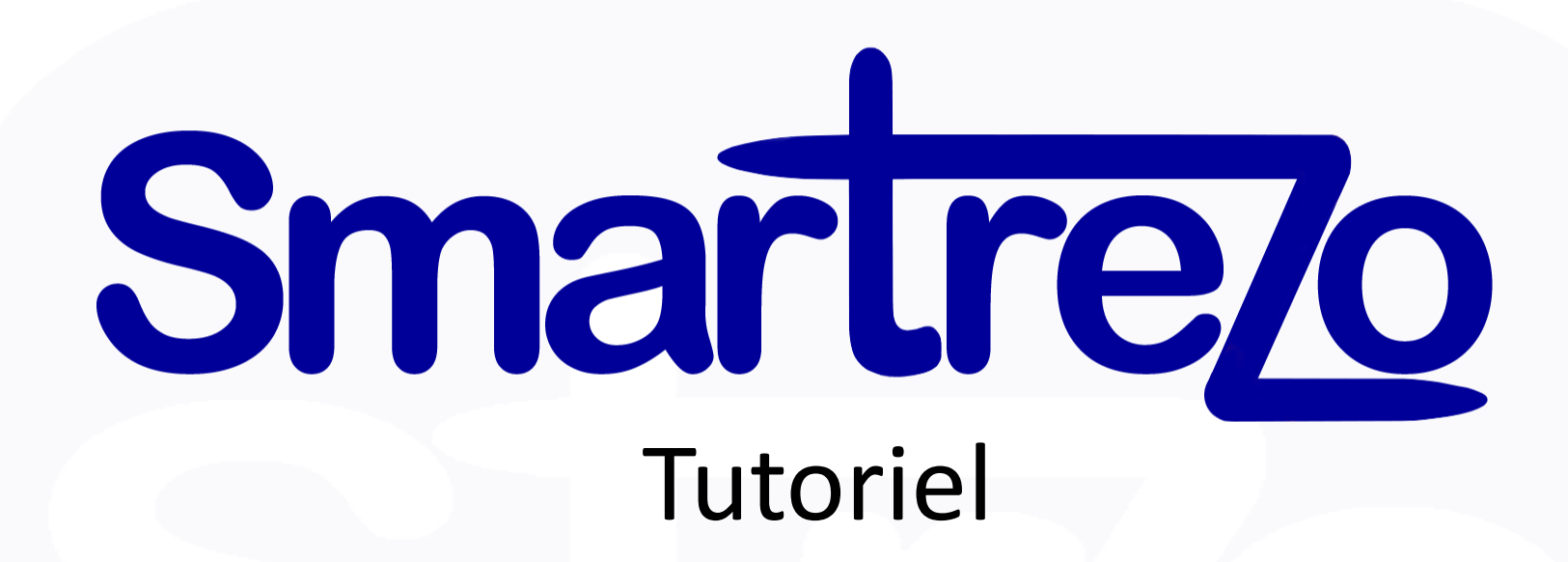

# **Création et modifications De vos pages Devenir autonome et indépendant sur sa communication**

Dans ce tutoriel, nous prendrons comme exemple le blog<http://www.tvlocale.fr/refonte-tvlocale/index.html>

**Vous venez d'acquérir un blog. Ce manuel va vous permettre de gérer la totalité des pages. Commençons par la création et les modifications**

**Sur la page d'accueil de votre site ou de votre blog média**

**En bas de page d'accueil du site, cliquez sur accès correspondant**

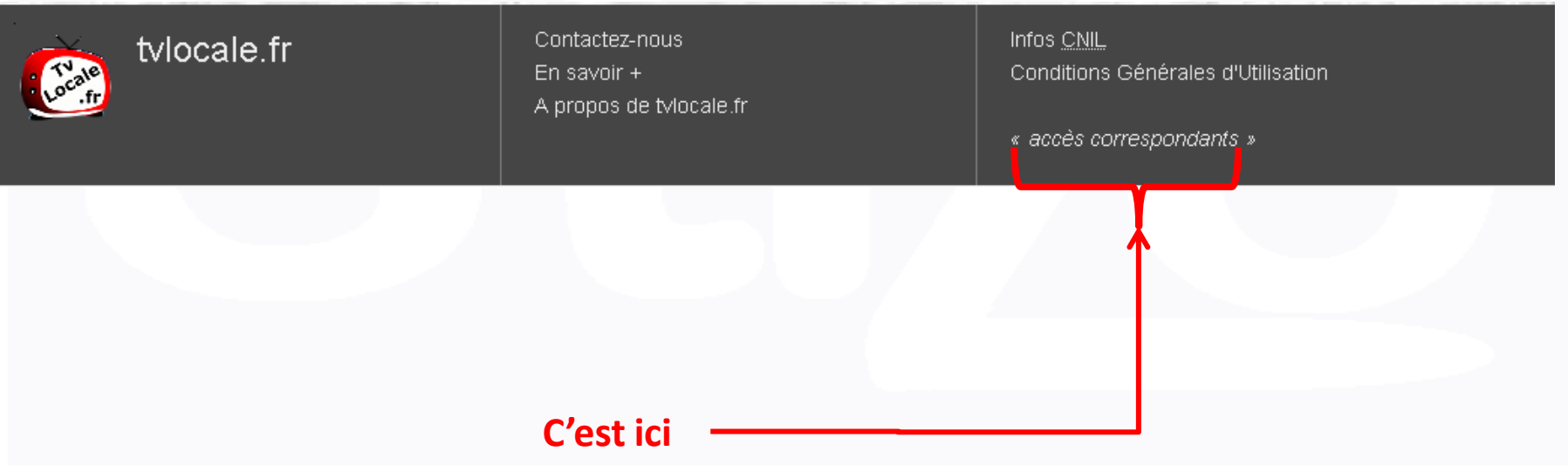

## Cette fenêtre apparait

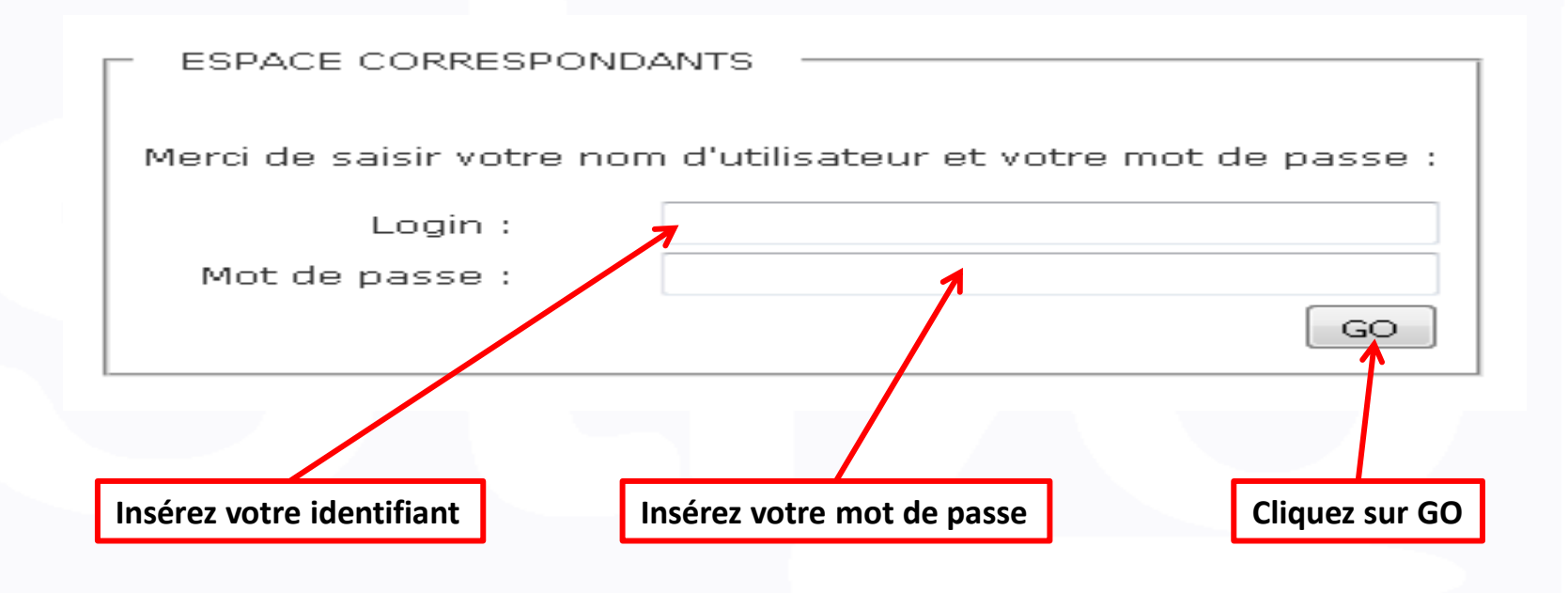

**Votre login et votre mot de passe vous ont été envoyés par mail**

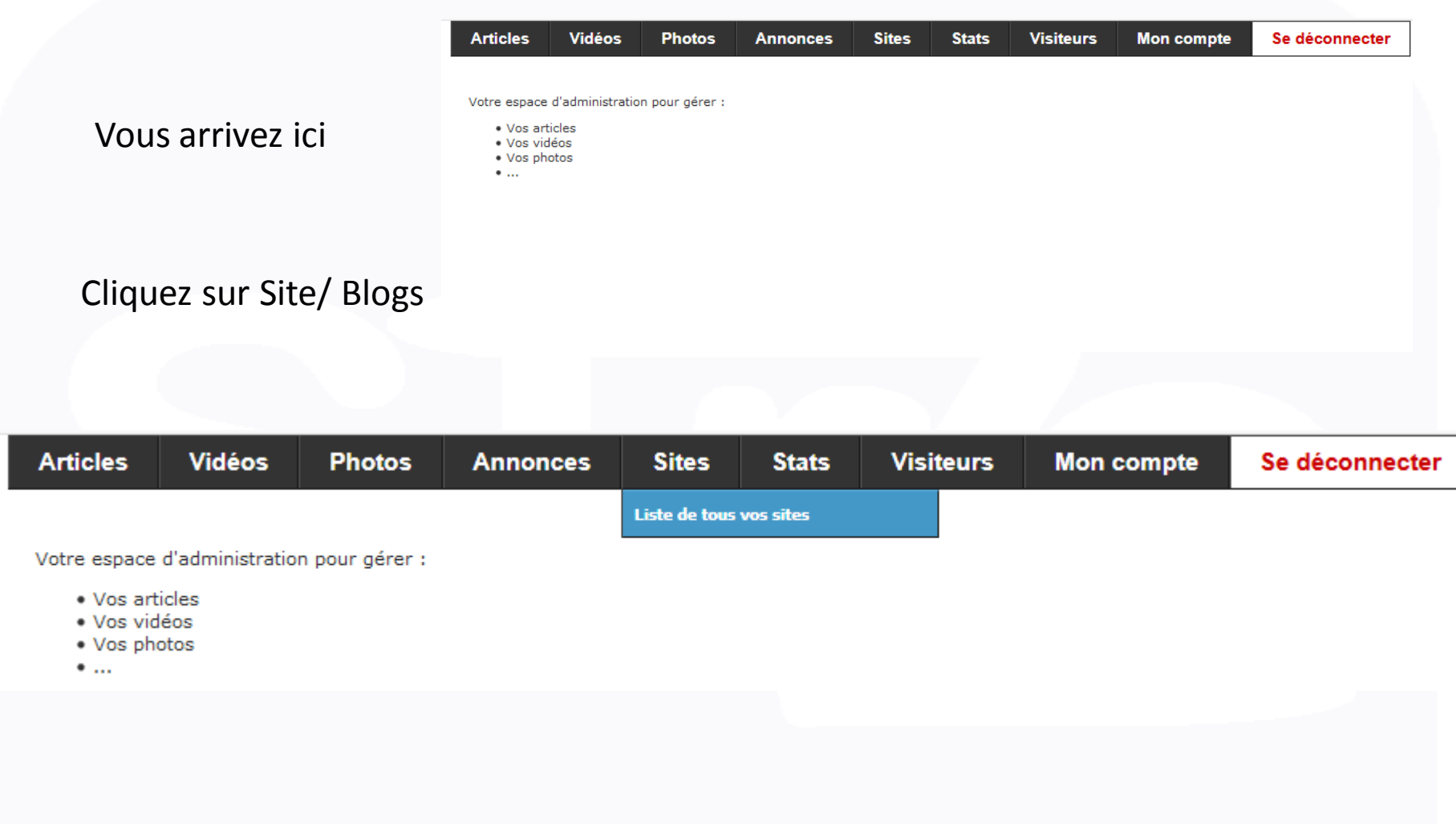

Puis sur Liste de tous vos sites | Liste de tous vos sites

## Vous arrivez ici

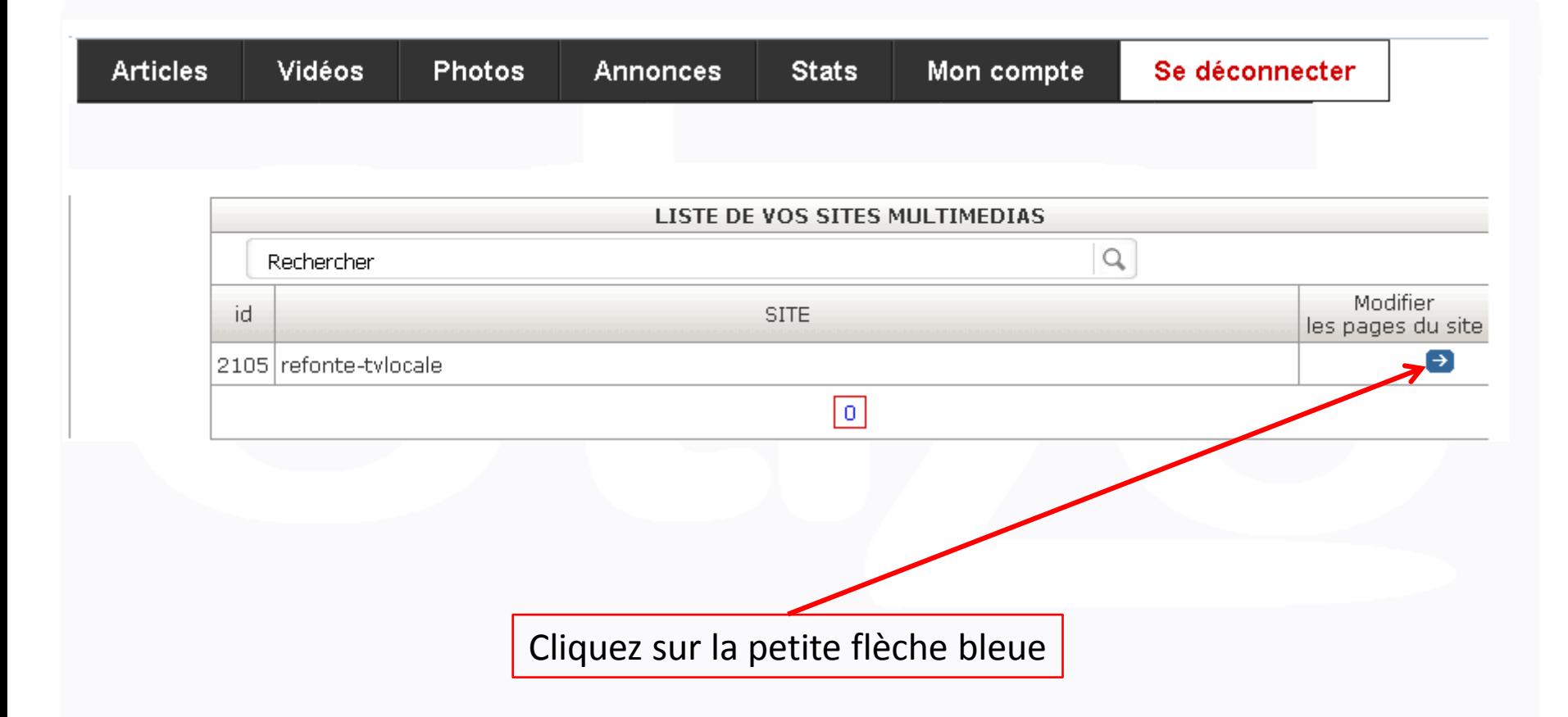

## Vous êtes à présent sur la matrice de votre blog

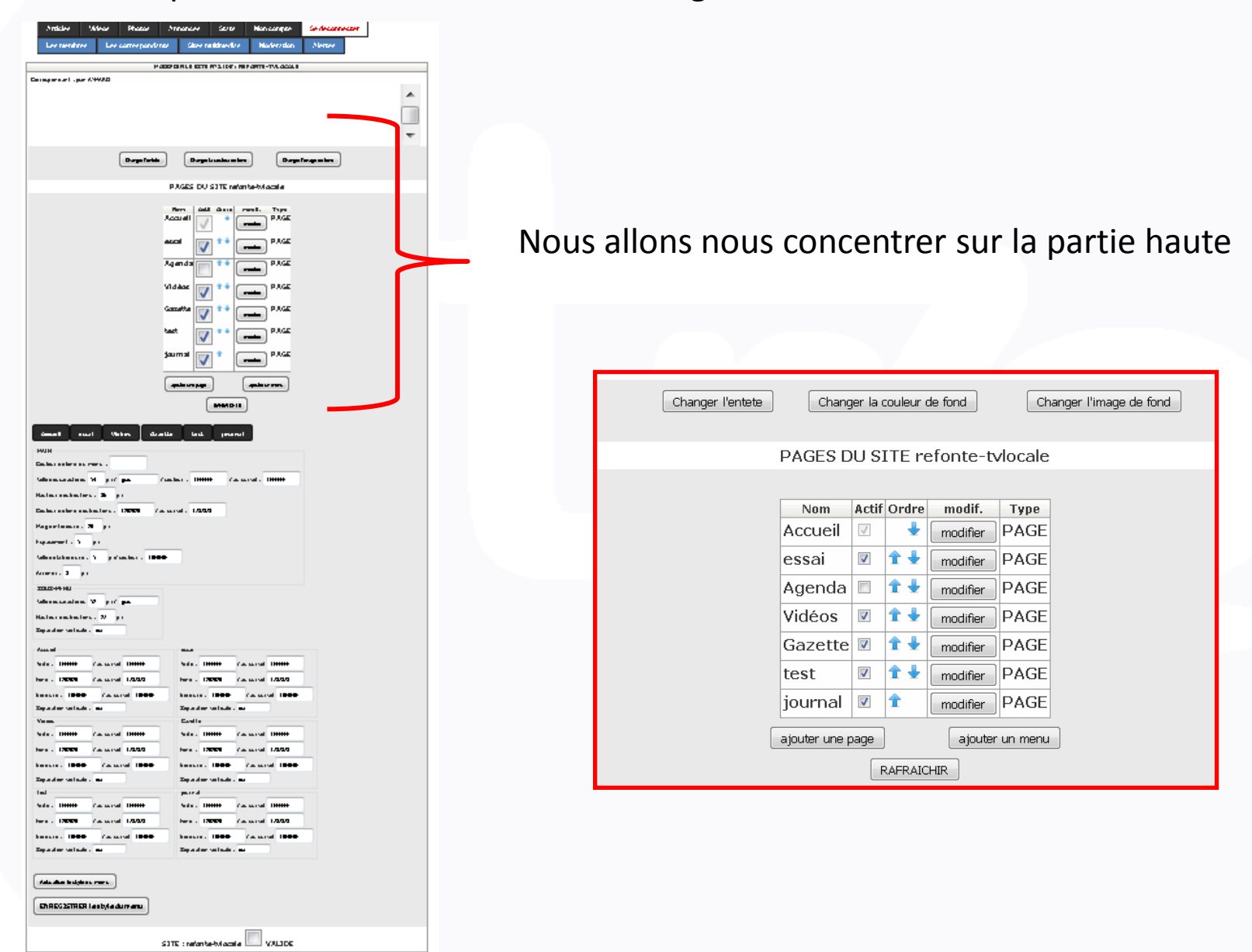

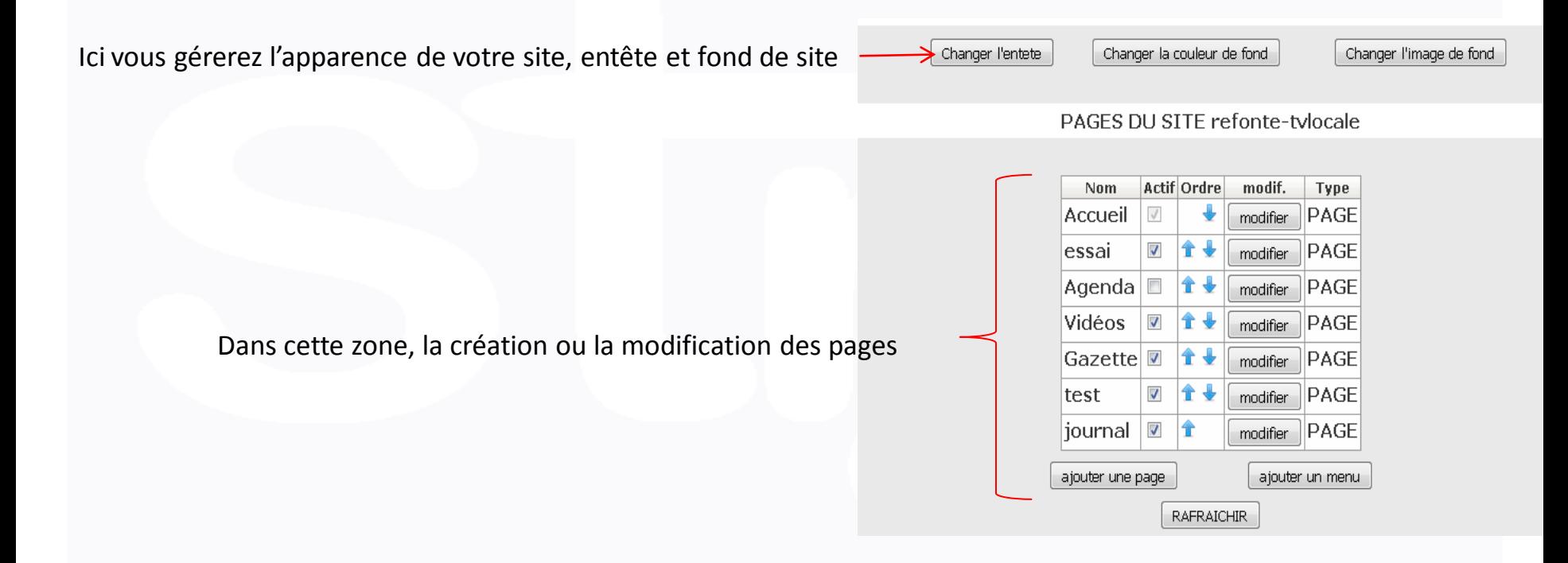

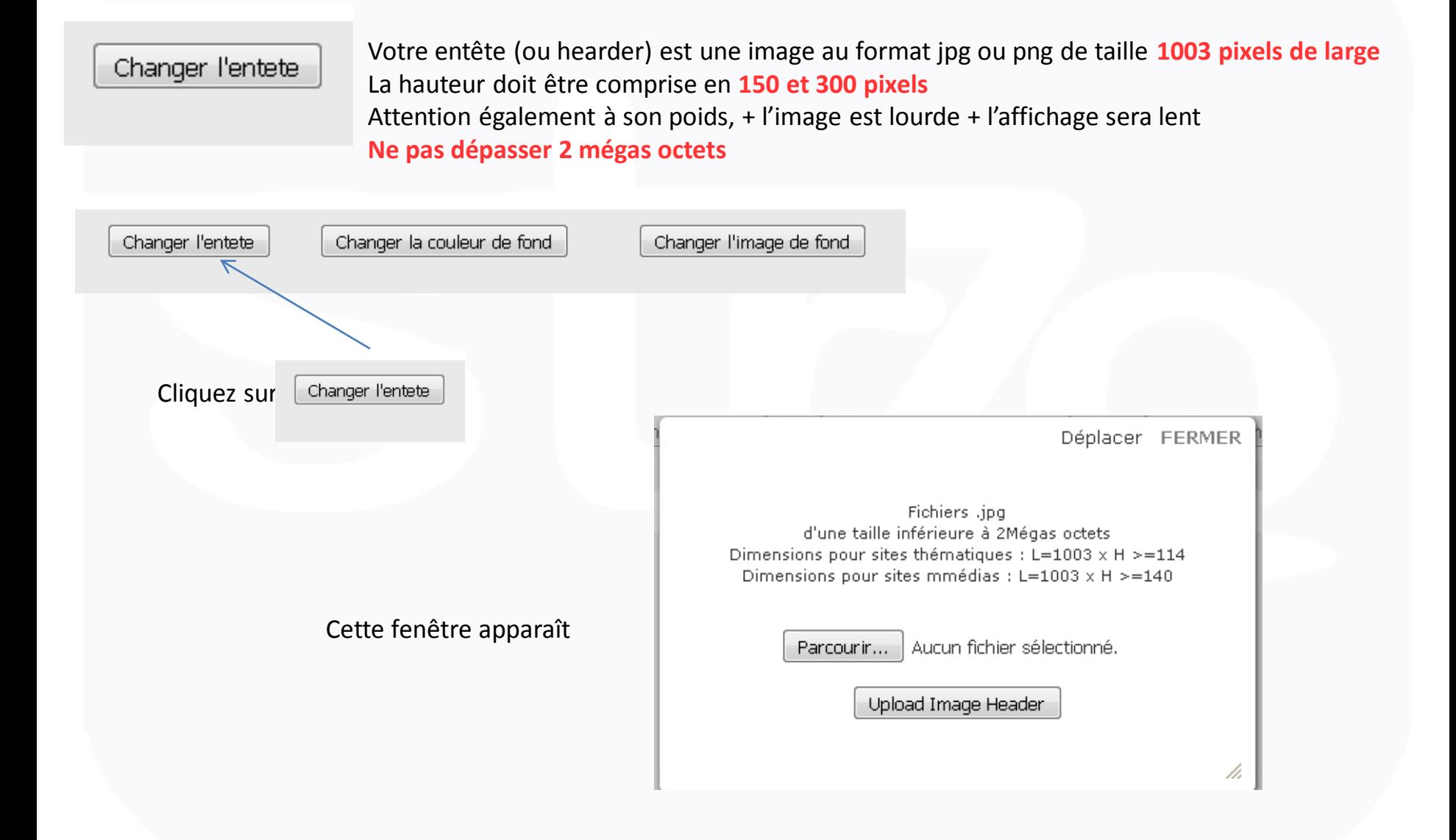

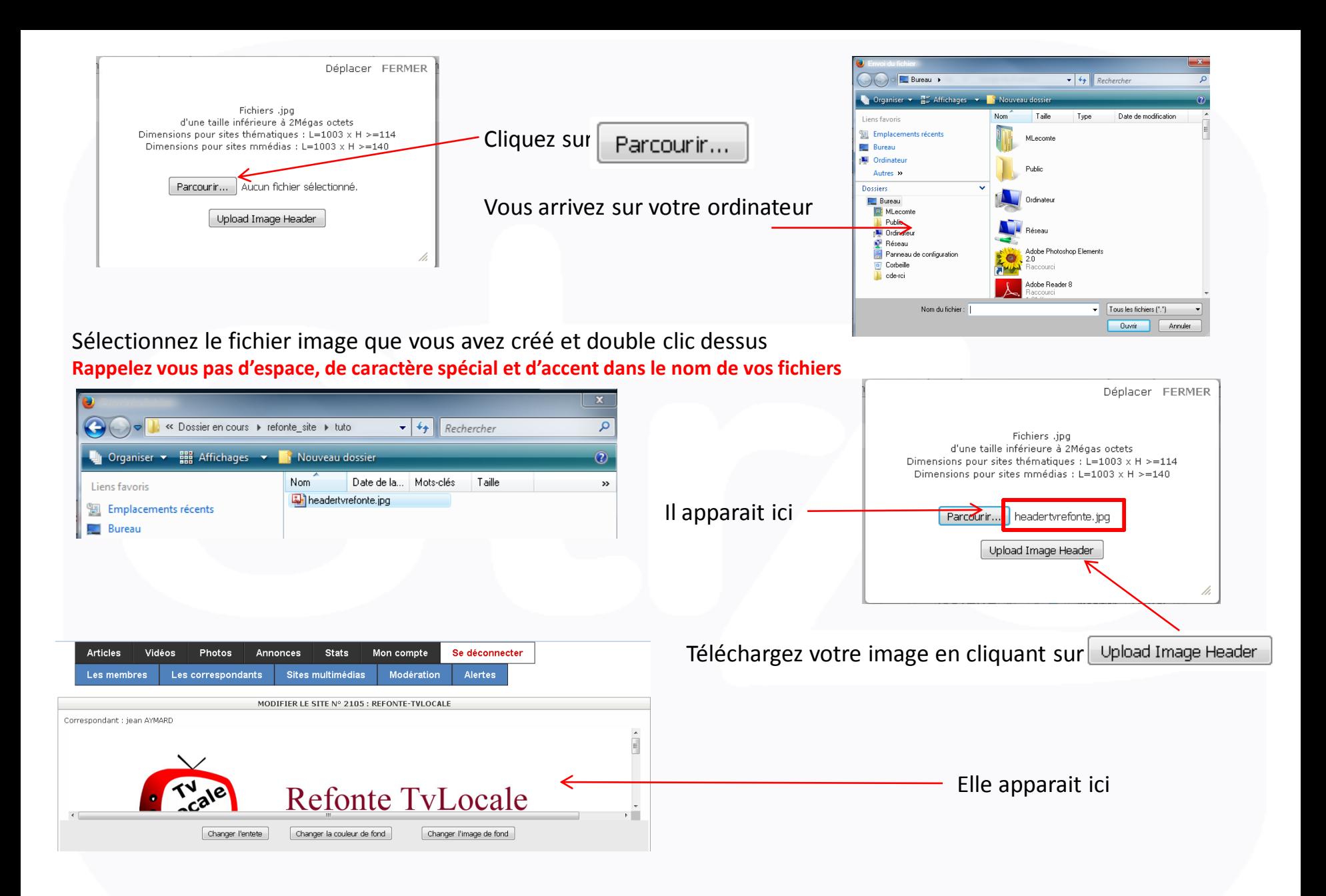

#### Changer la couleur du fond

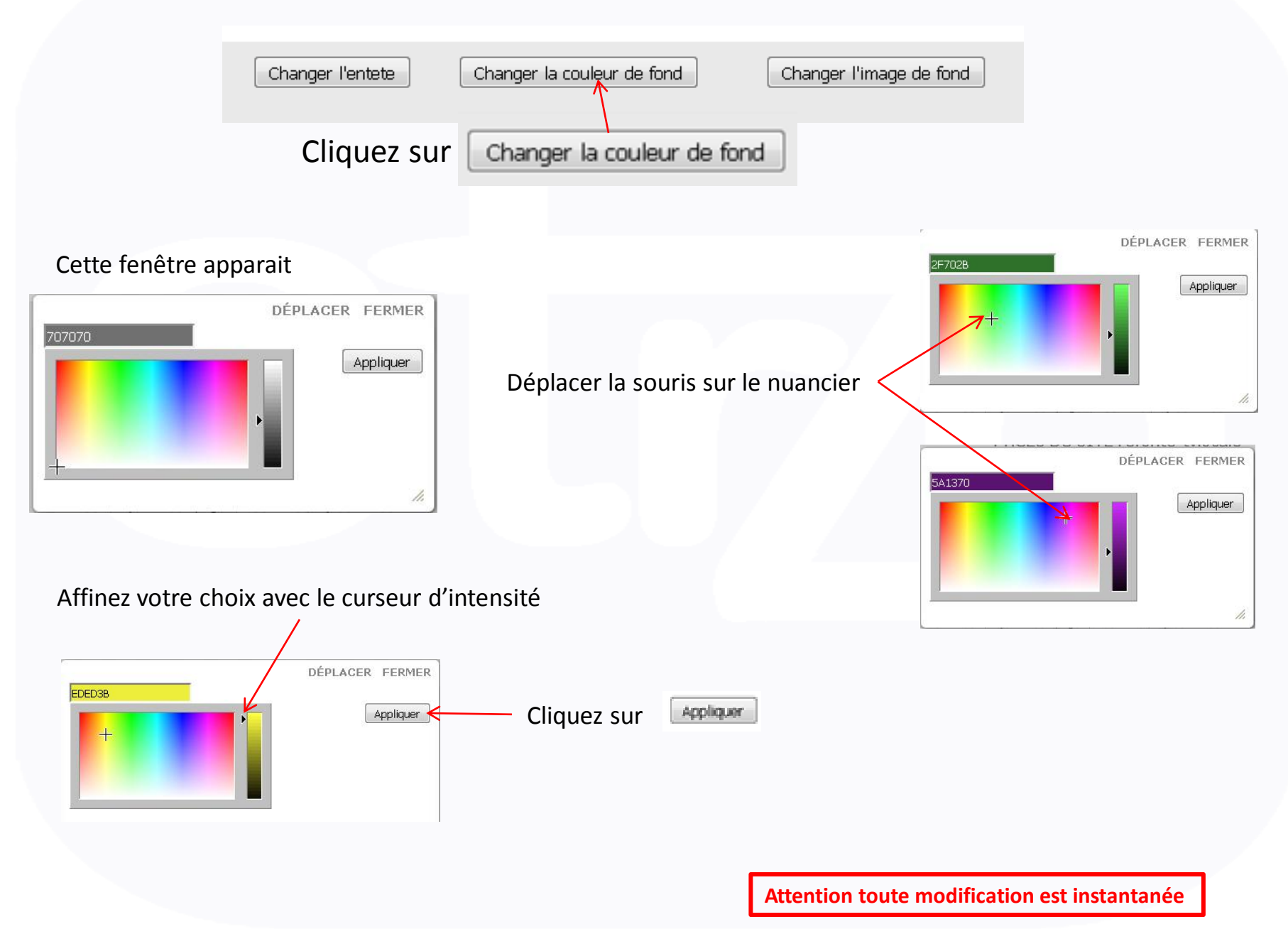

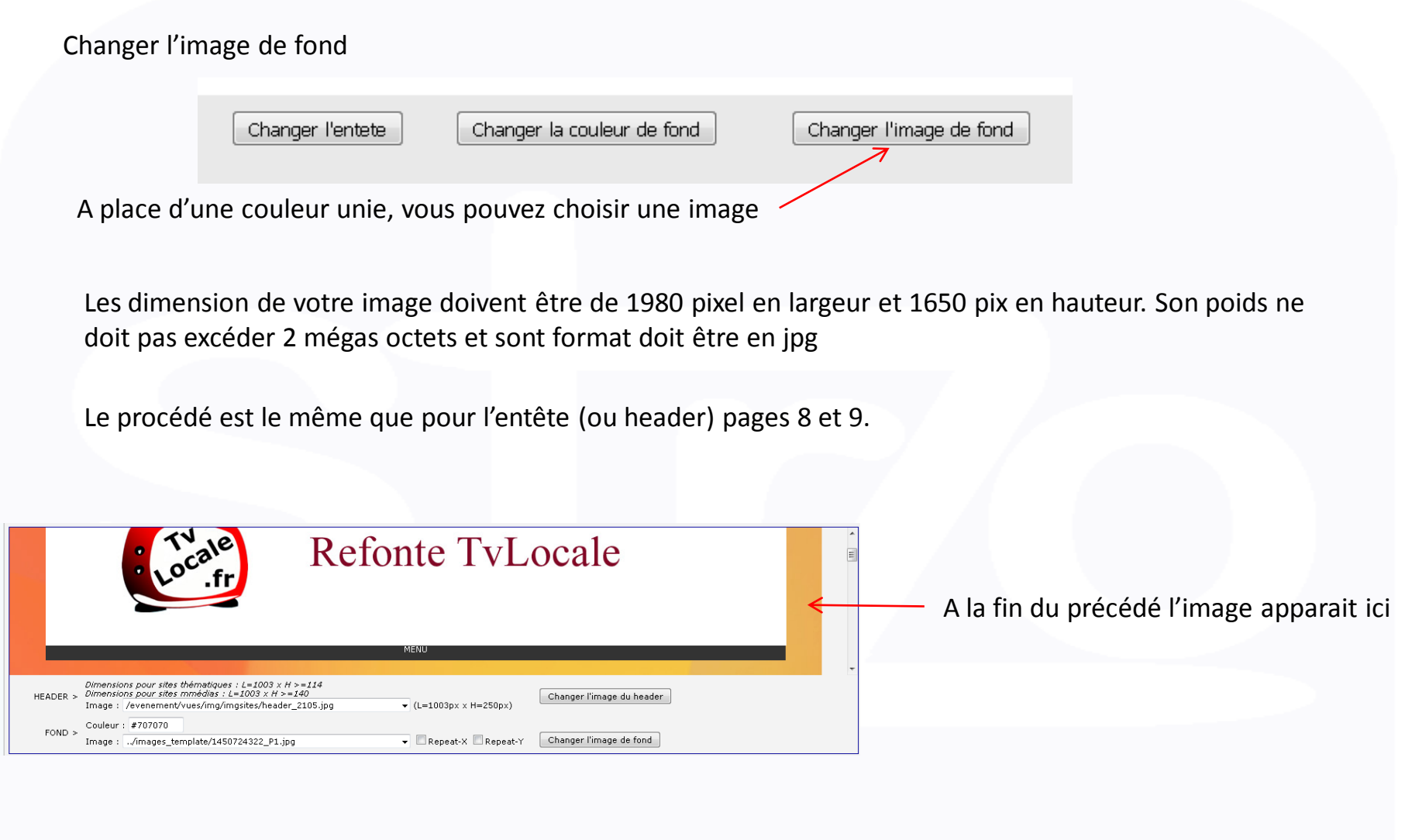

**A ce stade votre site est vide avec un seul onglet apparent « Accueil** 

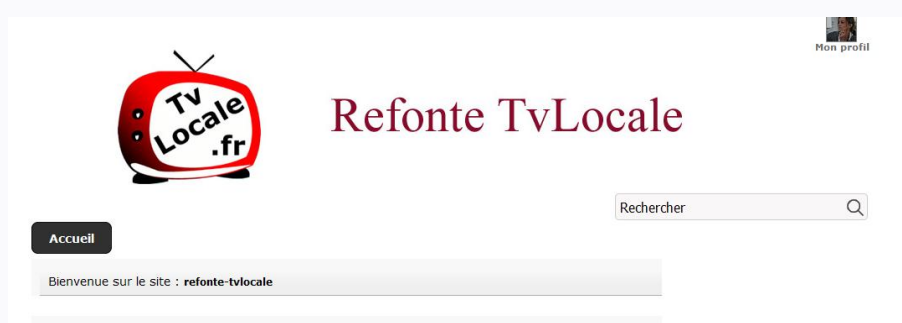

#### **Passons maintenant à la création et modification des pages**

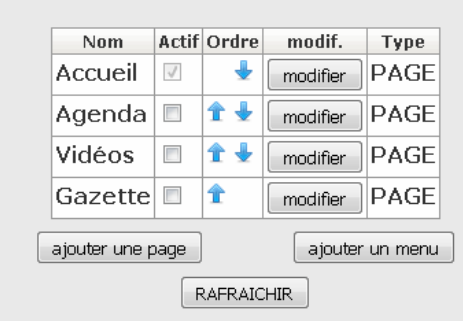

PAGES DLLSTTE refonte-tylocale

Vous trouverez 4 pages déjà créées : Accueil - Agenda - Vidéos – Gazette Ce sont également des modules internes à notre développement. Vous ne pouvez pas modifier le nom des pages (par contre vous pourrez choisir de les voir apparaître ou non sur votre blog. Vous pouvez changer l'ordre d'affichage avec les petites flèches bleues.

**Accueil** : vous pourrez choisir de renvoyer sur votre site si vous en avez un

**Agenda** : comme son nom l'indique est fait pour annoncer vos manifestations, évènements….

**Vidéos** : c'est votre webtv

**Gazette** : ce sont vos articles, votre journal.

**Agenda, Vidéos, Gazette sont des modules internes à notre développement, vous ne pourrez donc pas les modifier mais vous pourrez choisir de ne pas les voir apparaître en décochant la case Actif**.

Onglet Accueil : c'est la page d'accueil de votre site, sa présentation, la première vision qu'aura l'internaute

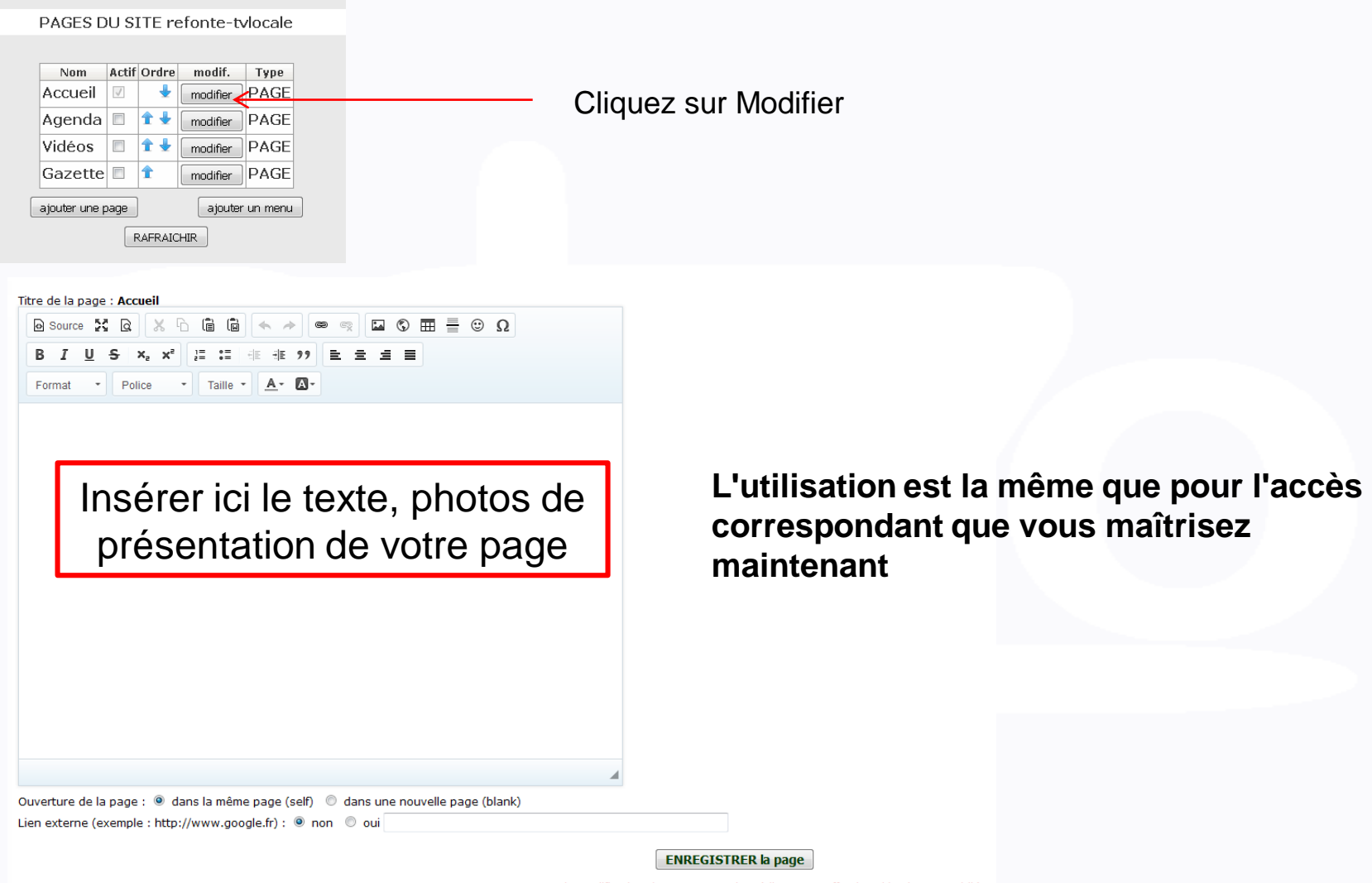

ATTENTION : la modification de contenu est immédiatement effective si le site est publié

# **Vous pouvez également ajouter une page**

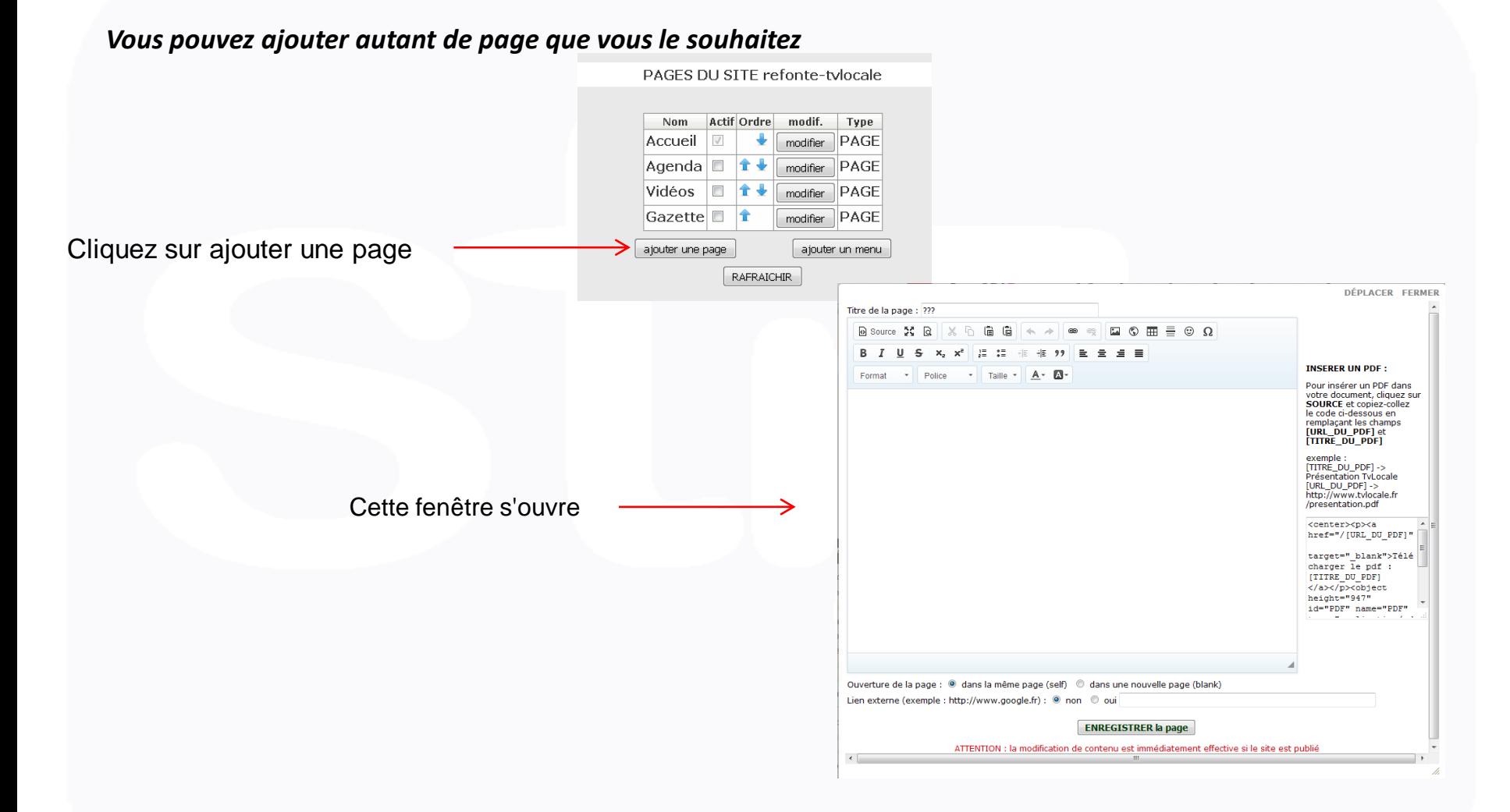

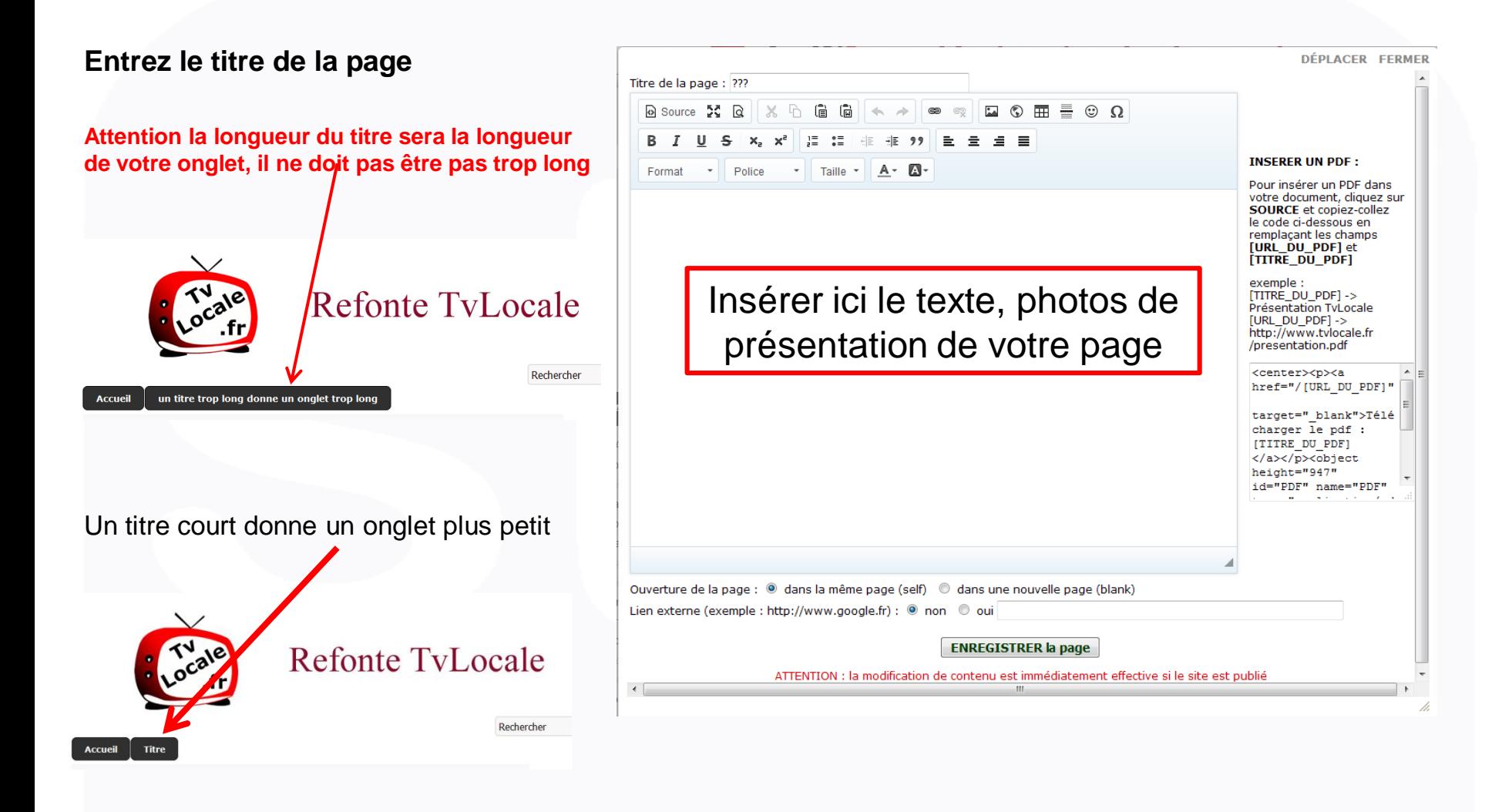

# **Vous pouvez également ajouter un menu déroulant**

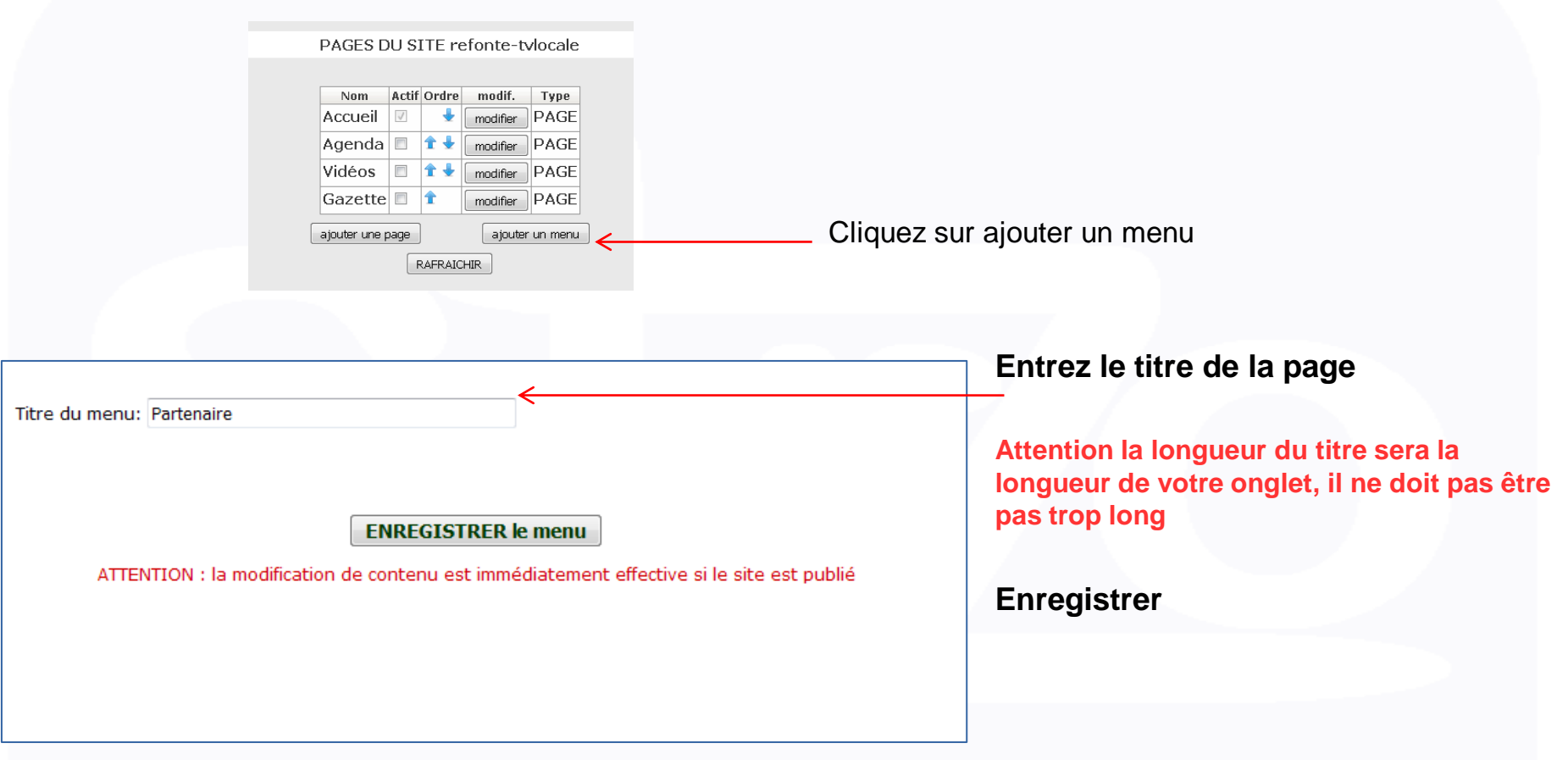

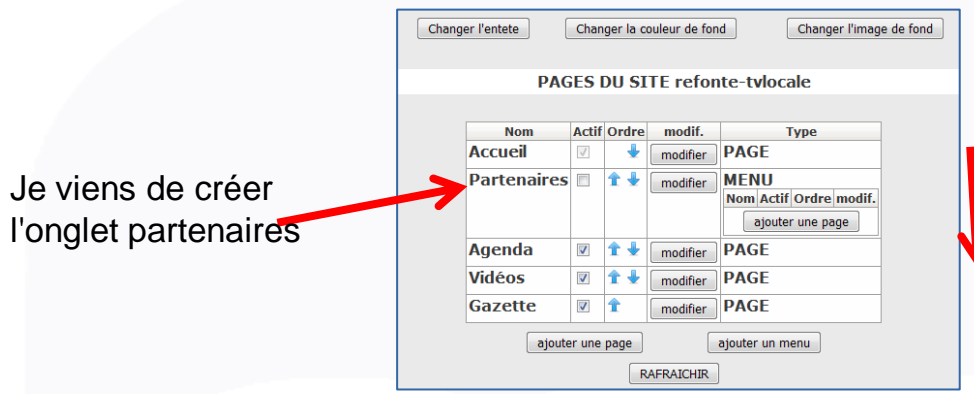

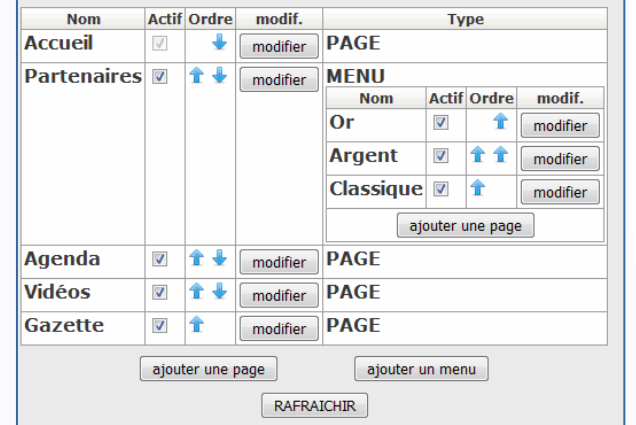

Je vais maintenant créer les pages constituant le menu déroulant.

Il suffit de cliquer sur ajouter une page, et nous retrouvons le traitement de texte habituel.

Entrer le titre de l'onglet

Puis mettre en forme la page

Je viens de créer trois onglets

Je n'oublie pas de cocher actif pour qu'ils paraissent à l'écran.

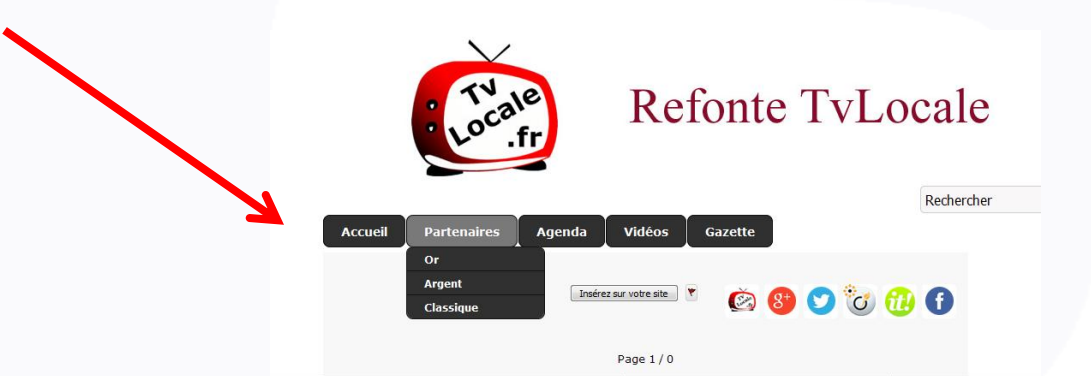

Je viens de créer un menu déroulant

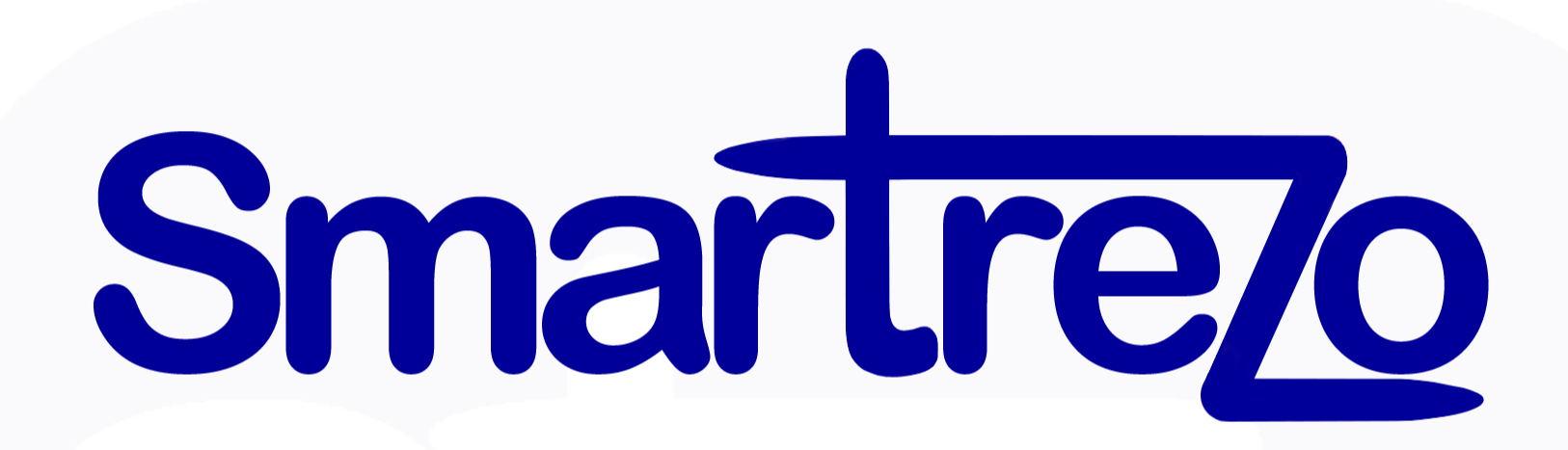

Vous êtes maintenant prêt à modifier, faire vivre vos pages.

Nous nous tenons à votre disposition pour vous guider.

N'hésitez pas à nous appeler au 05.63.65.88.04